**كلية العلّم االسالهية قسم التفسير ّعلّم القراى العام الدراسي : 9191-9102**

**الهرحلة الثاًية الكّرس الثاًي الهًِاج: الفصل الثالث-: هايكرّسّفت اّفس اكسل 9101 الفصل الرابع-: هايكرّسّفت اّفس اكسس 9101 اسم الهادة: الحاسّب Computer هدرس الهادة: أ.م. عبد ابراُيم هصلح الهصدر: أساسيات الحاسّب ّتطبيقاتَ الهركزية الجزء الثاًي**

### **برًاهج الهايكرّسّف االكسل 9101**

**الهقدهة:**

# أولا: نبـــذة مختصــــــرة عـــــن برنــــــامج الجــــداول الالكترونيــــة **MICROSOFT EXCEL**

**االكسذذذذل:** هو احد البرامج التي أنتجتها شركة مايكروسوفت العملاقة. وهو أداة عظيمة من أجل حفظ EXCEL الإكسيل البيانات و التعامل مع الجداول و الأرقام تستطيع من خلال هذا البرنامج أن تنجز برنامج رواتب لمؤسسة معينة بمجرد إتقانك للمعدلات وكيفية كتابتها.

يحتوي هذا البرنامج على عشرات الدوال الحسابية ويمكن منها كتابة مئات المعادلات يستطيع الباحث أن يحصل على معدلات حسابية وقيم المجموع و غيرها من القيم الأكثر تعقيدا بمجرد إدخال البيانات التي تحصل عليها. كذلك تستطيع أن تنجز عمليات الفرز و التصفية خلال لحظات قليلة. ويقدم لك الأكسل خدمة جميلة بتحويل بياناتك على شكل شرائح مصورة وبمختلف الأشكال لدعم مشاريعك. و بالطبع فأن كل برنامج تنتجه شركة مايكروسوفت ويجب أن يكون له أهداف المحددة والواضحة و التي يستفيد منها مستخدمي الكمبيوتر.

**تتضوي سیٌاريُْات استخدام Excel الشائعة ها يلي:** 

- .1 المحاسبة: يمكنك استخدام ميزات الحساب الفّعالة المضّمنة في Excel في العديد من بيانات المحاسبة.
- ٢. الفوترة والمبيعات: ويعسد الاكسسل مفيداً في إدارة بيانات الفوترة والمبيعات.
- .3 أعدادد التقارير: تستطيع إنشاء أنواع متعددة من التقارير في الاكسل
	- .4 التخطيط: يعد الاكسل اداة جيدة في التخطيط
- ه التعقب: استخدام الاكشمل فسي تعقب البيانسات الموجـودة لكشـف الحضور.

٦. استخدام التقويمات: يعـد الاكسـل ملائمــا بشكل جيد لإنشاء أي نوع من التقويمات.

# **المِام الأساسیة في Excel**

تتمثل إحدى أفضل الطرق للتعرف على برنامج Excel في فتح البرنامج وتجربة استخدام ميزاته المتعددة. ولكن إذا أردت التعرف على برنامج الاكسل بشكل أكثر تركيزاً، أو لم تكن بحاجة سوى لبعض المساعدة للشروع في على الاستخدام، وأدناه بعض المهام للاكسل

> إنشاء مصنف إدخال بيانات في ورقة عمل تنسيق ورقة عمل تنسيق الأرقام في ورقة عمل طباعة ورقة عمل إنشاء جدول تصفية البيانات باستخدام التصفية التلقائية فرز البيانات باستخدام التصفية التلقائية تطبيق التنسيق الشرطي تطبيق التحقق من صحة البيانات إنشاء صيغة استخدام دالة في صيغة تمثيل البيانات في مخطط إنشاء ماكرو إنشاء تقرير

تنشيط وظيفة إضافية واستخدامها

ا**لفصل الثاًي**

**التعرف على البرًاهج ّالتعاهل هعَ**

# **فتح برًاهج 2010 Excel Microsoft**

يمكدن فدتح برندامج 2010 Excel Microsoft من خلال عدة طرق منها:

.1 الضغط على ابدأ Start ← كل البرامج Programs All ← ثم نضغط على برنامج Office Microsoft ←ثم نضغط على 2010 Excel Microsoft سدوف تفدتح نافدذة البرندامج كمدا فدي ادناه

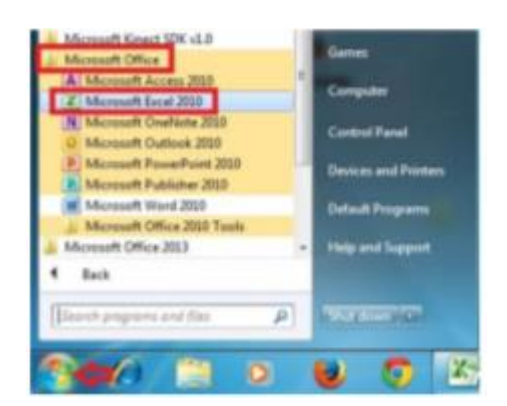

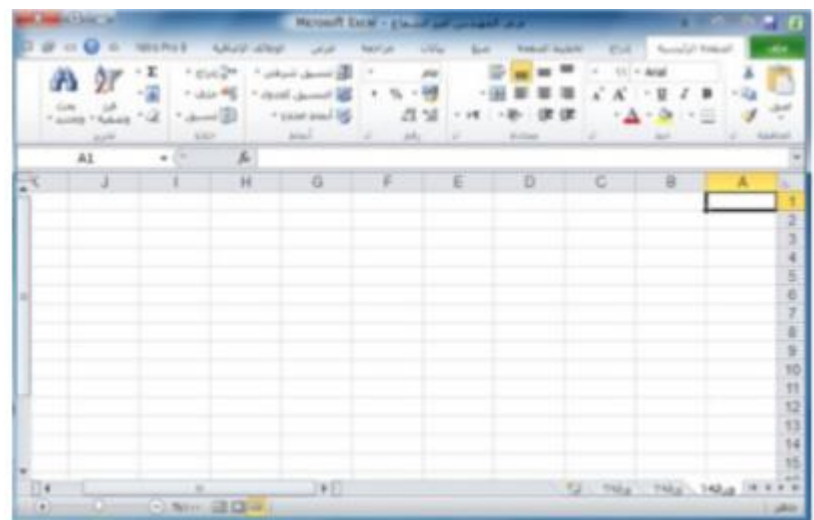

.2 بالضغط على مختصر برنامج ( 2010 Excel Microsoft ( الموجود على سطح المكتب فتفتح مباشرة واجهة البرنامج كما في الشكل أعلاه.

ملاحظة (١): اذا كانت حاسبتك تحتوي على اصدارات سابقة من برنامج (Microsoft Excel 2010)، مثل 2003 Excel، سوف نلاحظ اختلاف في سُكل واجهة البرنامج بسُكل كبير عن اصدار ( Microsoft Excel 2010)، بالحقيقة ان الاصدار الجديد لا يختلف جذرياً عن الاصدارات السابقة ولكن يتميز بسهولة الاستخدام اكثر من الاصدار ات القديمة.

ملاحظة (٢): ملف برنامج (Excel) بكون امتداده (xlsx) ويسمى ملف برنامج Excel مصنف بينما في برنامج Word نطلق عليه اسم مستند.

التعرف على واجهة البرنامج

عند فتح برنامج Excel بأحد الطرق التي شرحناها أعلاه سوف تظهر الواجهة الرئيسية للبرنامج كما في الشكل ادناه وسوف نقوم بالتعرف على كل جزء في هذه الواجهة.

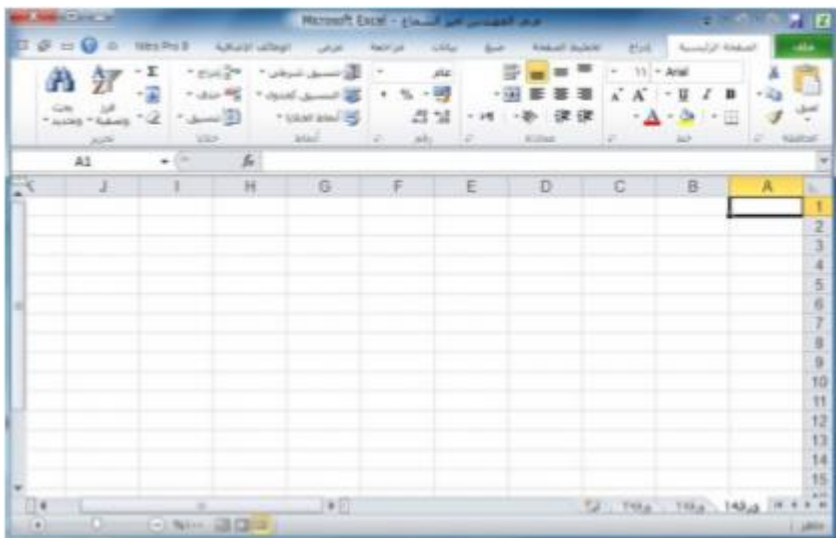

 سوف تجد أنه إذا قمت بتحريك مؤشر الماوس فوق الرموز الموجودة في أعلى الشاشة يتم عرض المساعدة المنبثقة والتي تشرح وظيفة كل رمز.كما ترون، برنامج 2010 Excel Microsoft يخبرنا ما هي وظيفة هذا الزر المؤشر عليه بالماوس. حاول تحريك مؤشر الماوس فوق رمز دمج وتوسيط ، وسوف نرى المعلومات حول هذا الرمز، كما هو موضح في الشكل أدناه.

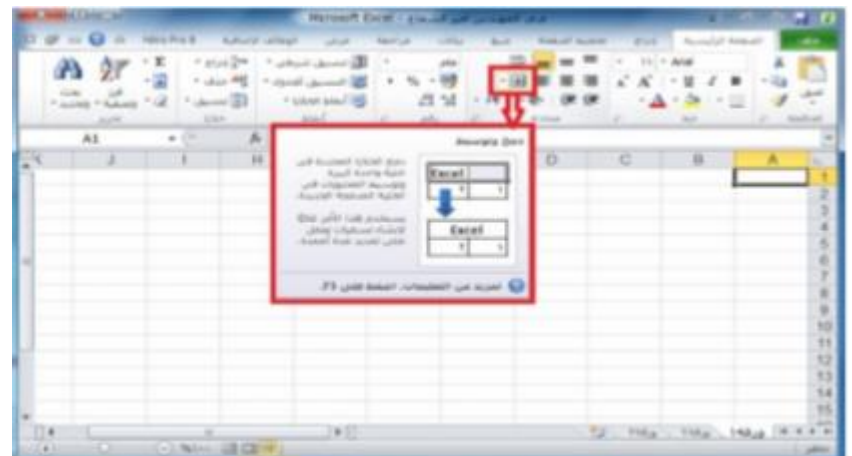

 جرب تحريك مؤشر الماوس على أي رمز اخر وسوف تحصل على المعلومات حول عمل هذا الرمز

**ثاًيا: هستْيات تٌظیم االّاهر فذي برًذاهج Excel Microsoft 2010**

شاشة برنامج 2010 Excel Microsoft تتكون من مستويات مختلفة من التنظيم كما نلاحظ في الاشكال ادناه:

.1 تبويب ملف: هو اول تبويب في تبويبات برنامج Exel ويحتوي على مجموعة من الايعازات التي تستخدم للتعامل مع مصنف برنامج Exel مثل فتح مصنف جديد حفظ المصنفات واغلاقها وغيرها من الايعازات وهذا التبويب موضح كما في الشكل ادناه

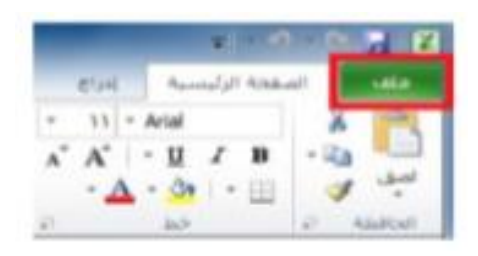

.2 التبويبات في برنامج 2010 Excel Microsoft

لشكل ادناه يوضح كل تبويبات برنامج 2010 Excel Microsoft

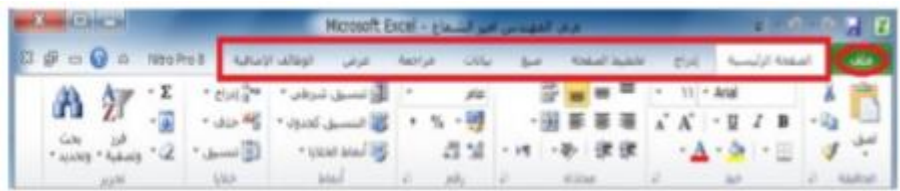

# .3 المجاميع في كل تبويب في برنامج 2010 Excel Microsoft

كل تبويب في البرنامج يحتوي على مجاميع من الرموز التي هي عباره عن مجموعة من الايعازات وفي الشكل ادناه سوف نأخذ تبويب الصفحة الرئيسية مثلا وسوف نرى المجاميع التي يحتويها.

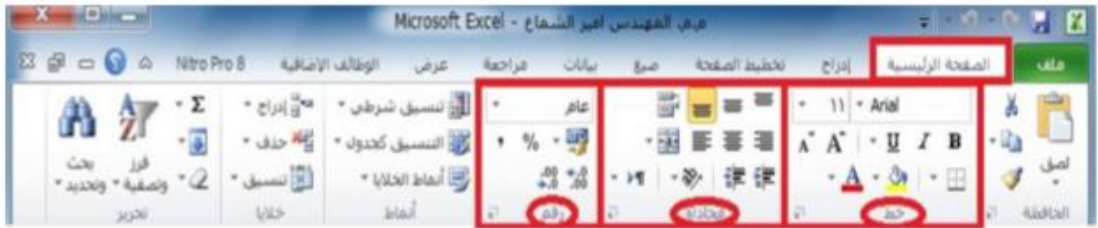

.4 ازرار اظهار صناديق الحوار: كل مجموعة من الايعازات تحتوي في اسفلها على زر لإظهار صندوق حوار وهذا الصندوق يحتوي على خيارات اضافية لهذه المجموعة من الايعازات كما نرى في الشكل ادناه:

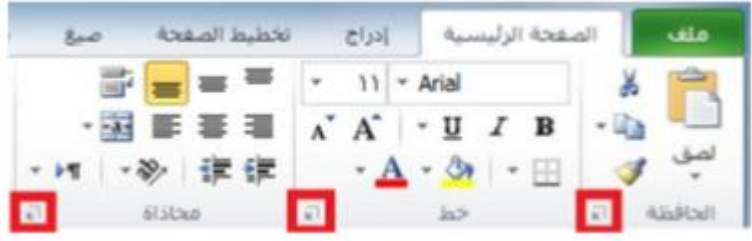

.5 شريط وصول الادوات السريع Toolbar Access Quick

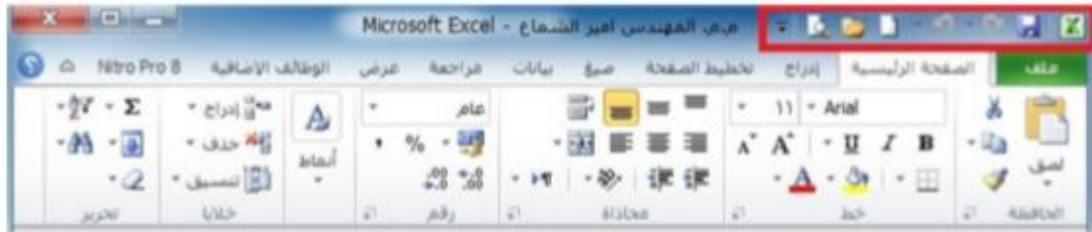

# **تبّيب هلف في برًاهج 2010 Excel Microsoft**

بالنقر بزر الماوس الايسر نقرة واحدة على تبويب ملف سوف يظهر الاتي: سيظهر مربع حوار يحتوي على مجموعة من الايعازات والمختصة بإجراء عمليات مختلفة على ملفات برنامج Excel Microsof 2010 مثل ايعاز فتح Open لفتح مصنف مايكروسوفت اكسل مخزون سابقا على احد اجزاء القرص الصلب في الحاسبة وايعاز حفظ لحفظ التعديلات Save والعمليات التي اجريت في مصنف مايكروسوفت اكسل مخزون سابقا على احد اجزاء القرص الصلب) و ايعاز طباعة Print لطباعة مصنف اكسل. من الايعازات السابقة نلاحظ انه يمكننا استخدام الايعازات الموجودة في تبويب ملف بشكل مباشر وباقل وقت.

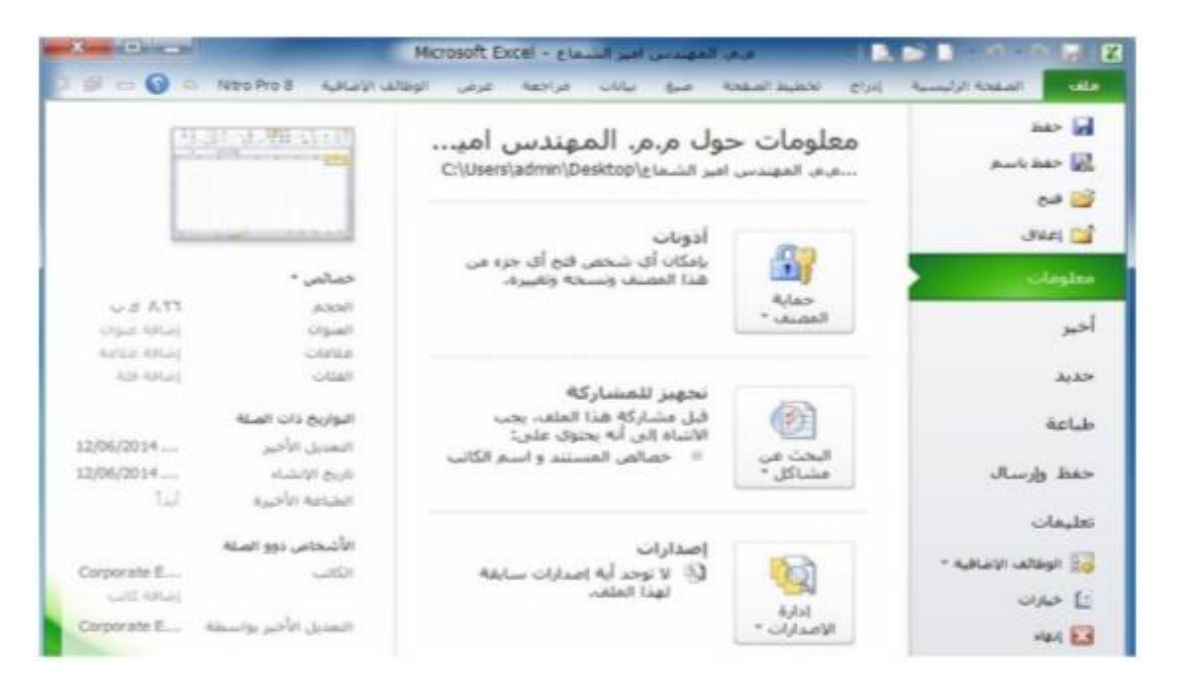

# **شريط التبّيبات Tabs Ribbon**

عند بدء تشغيل برنامج مايكروسوفت اكسل 2212 تشاهد عادة علامة التبويب الصفحة الرئيسية معروضه،كما موضح ادناه. هذا التبويب يحتوي على رموز وعناصر تحكم اخرى التي هي الأكثر شيوعا في الاستخدام في برنامج مايكروسوفت اكسل 2212 مثل عمل عرض النص داخل الخلية (كغامق Blod كمســـــــطرة Underline يمكنك أيضا العثور على

المزيد من الخيارات المتقدمة مثل محاذاة الفقرة داخل الخلايا Alignment Paragraph )ودمج وتوسيط الخلايا. حرك مؤشر الماوس فوق بعض الرموز وستعرف ما هي الرموز و الخيارات الموجودة ضمن هذا التبويب

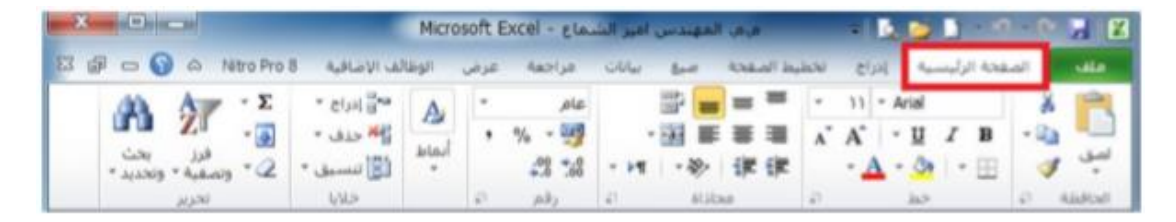

انقر على تبويب **ادراج** Insert و سوف نرى الايعازات والخيارات التي تتعلق بإدراج العناصر داخل مستند برنامج اكسل 2212 ومره اخرى، حرك مؤشر الماوس خلال رموز الايعازات وانظر ماذا يحتوي هذا التبويب.

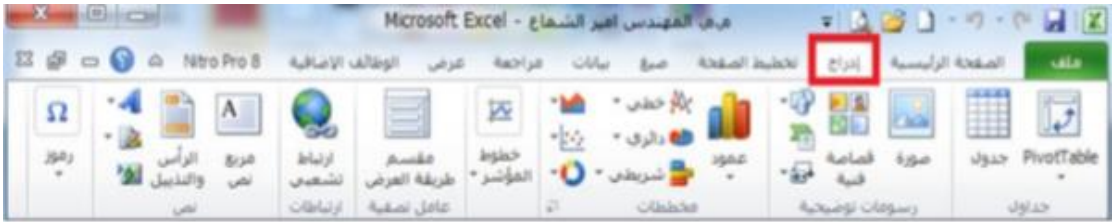

اعمل نفس الشيء بالنسبة للعلامات التبويب الأخرى

# **تصغير شريط التبّيبات Tabs Ribbon Minimizing**

على شاشات كومبيوتر معينة، قد تجد أن اشرطة التبويبات تحتل نسبة كبيرة من مساحة الشاشة، والتي قد تكون أفضل استخدامها لعرض مصنفك.

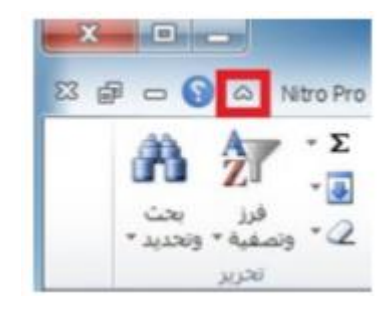

يمكنك تقليل حجم الشريط من خلال النقر على رمز تصغير الشريط الموجود في الجهة العليا اليسرى من واجهة برنامج Excel Microsoft 2010 او بالضغط على مفتاحي 1f+Ctrl من لوحة المفاتيح.

ه لاستعادة الشريط بعد اخفائه، ببساطة اعد النقر على رمز تصــــغير الشريط بالضغط على مفتاحي 1f+Ctrl

### **اظِار صٌاديق الحْار**

ذا نظرت بعناية في أسفل يسار كل مجموعة من المجاميع في تبويبات برنامج اكسل 2212 ستلاحظ ان هناك رمز اداة صغيرة تسمى **اضذذذذذذذذذِار هربذذذذذذذذع الحذذذذذذذذّار** بالنقر على هذا الرمز يعرض مربع حوار يحتوي على المزيد من الخيارات. اعرض علامة تبويب **الصفحة الرئیسیة**، وانقر على رمز الموجود في اسفل يسار مجموعة خط والذي وظيفته اظهار مربع حوار "خط".

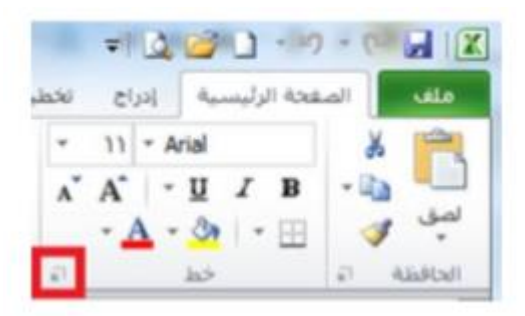

سوف تلاحظ صندوق حوار خط ظهر.

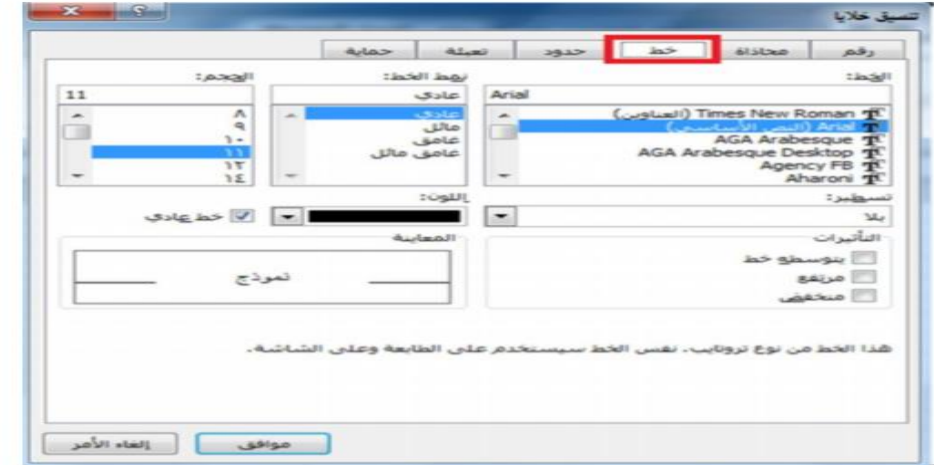

كما ترى، صندوق الحوار هذا يحتوي على ايعازات وخيارات اضافية اكثر مثل اضافة تأثيرات للنصوص

- انقر على الزر الغاء Cancel لأغلاق صندوق الحوار.
- اغلق برنامج 2010Excel Microsoft بالضدددغط علدددى مفتددداحي Alt+f4
	- ملف ثم انهاء

### **ها ُي الخلیة الفعالة**

- الخلية في برنامج اكسل نتعامل معها من خلال اسمها حيث ان اسم الخلية يمثل المرجع او العنوان عند التعامل معها. وان اسم الخلية هو عباره عن تقاطع اسم العمود مع اسم الصف في الورقة الواحدة في برنامج اكسل. فمثال على ذلك، الخلية 2B( فإنها ناتجة من تقاطع العمود 2B مع الصف الثاني.
- برنامج اكسل يحدد الخلية الفعالة بإحاطتها باطار اسود غامق وإعطاء لون مميز الى الحرف الذي يشير الى اسم العمود ورقم الصف الذي يحتوي على هذه الخلية الفعالة وكمثال في الشكل ادناه محدده الخلية 2B كخلية فعالة.
- من تعريف الخلية الفعالة أعلاه نلاحظ ان الخلية التي حددناها في المثال B2 يظهر اسمها في صندوق اسم الخلية وان محتويسات هـذه الخلية من كتابة او صيغ يظهدر فدي شدريط الصديغة. فدي هدذه الحالدة الخلية 2B تحتوي على رقدم 2002 وعنمدا نضدغط علدى هدذه الخليدة نرى في شريط الصيغة تظهر محتويات هذه الخلية التدي هيده عبدارة عن المعادلة الرياضية .2000+2

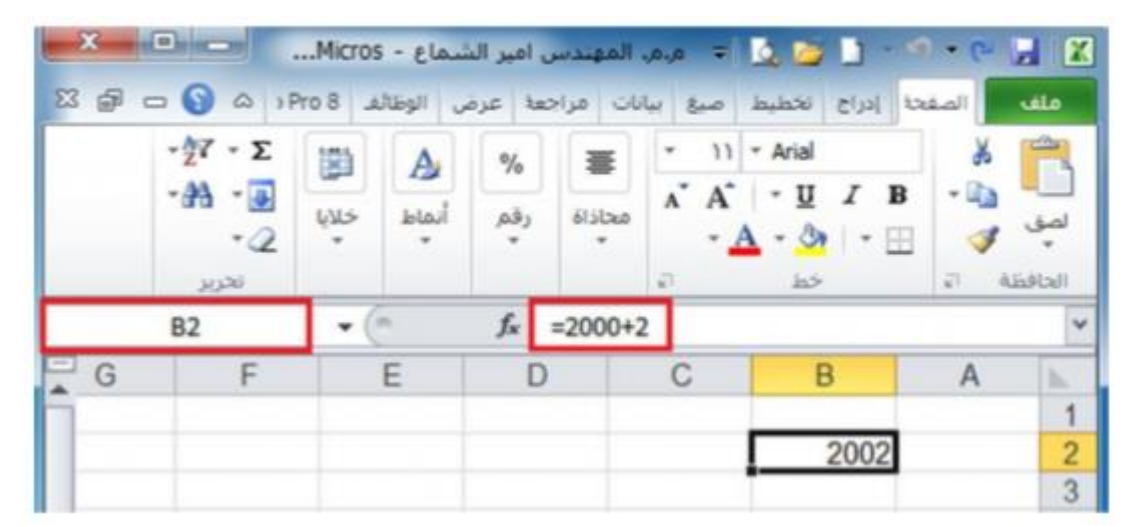

 لإدخال كتابة او بيانات داخل خلية في برنامج اكسل نحتاج الى تفعيل الخلية بالضغط عليها بزر الماوس الايسر ضغطه واحده ثم نكتب البيانات داخلها باستخدام لوحة المفاتيح.

### **أّراق العول ّالمصٌفات**

عندما ننظر الى الجهة اليمنى في اسفل واجهة برنامج اكسل سنرى علامات التبويب ورقة العمل المعروضة كما في الشكل ادناه:

**اّراق العهل ّاالّاهر أ ّراق العول ّالمصٌفات** عندما ننظر الى الجهة اليمنى في اسفل واجهة برنامج اكسل سنرى علامات التبويب ورقة العمل المعروضة كما في الشكل ادناه:

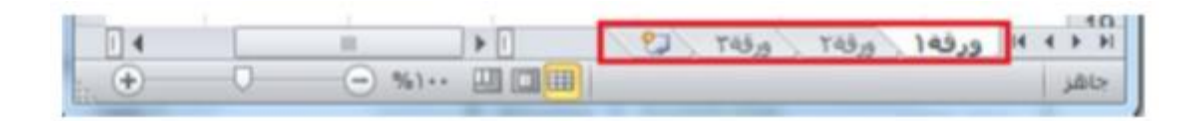

افتراضيا كل مصنف يحتوي على ثلاث أوراق عمل. هذا هو مماثل لجهاز كمبيوتر محمول يحتوي على صفحات منفصلة. انقر فوق علامة التبويب ورقة العمل ورقة العمــــل ٢ ويتم عرض ويتم عرض ورقة العمل الثانية. انقر فوق ورقدة العمدل 3 ويتم عرض ورقة العمل الثالثدة..انقر فوق علامة التبويب ورقة عمل 1 علامة التبويب ورقة العمل ورقة ورقة العمل الأولى، التي تحتوي على البيانات الخاصة بك يتم عرضها مرة أخرى. كما سنرى لاحقا 1،ورقة يمكنك إضافة أو إزالة أوراق العمل وكذلك إعادة ترتيب وإعادة تسمية لهم.

# **التعاهل هع الأّراق:**

ورقة العمل هي صفحة في المصنف ، حجمها يتكون من XFD عمــــــود و <mark>١٠٤٨٥٧٦</mark> سطراً يمكن التحرك ضمنها:

- باستخدام شريطي التمرير : بالنقر على أحد السهمين أو بسحب مربع التمرير.
	- باستخدام مفاتيح الانتقال على لوحة المفاتيح
		- صفحة للأعلى: PgUp
		- صفحة للأسفل: PgDn
	- للتحريك نحو اليمين صفحة صفحه: PgUp + Alt
	- للتحريك نحو اليسار صفحة صفحه: PgDn + Alt
		- لتقدم نحو الورقة الأولى: PgUp + Ctrl
		- التقدم نحو الورقة الأخيرة : PgDn + Ctrl
	- Ctrl + سهم أيسر التوجه نحو العمود الأخير في ورقة العمل .
		- Ctrl + سهم أيمن التوجه نحو العمود الأول في ورقة العمل .
	- Ctrl + سهم سفلي التوجه نحو الصف الأخير في ورقة العمل
	- Ctrl + سهم علوي التوجه نحو الصف الأول في ورقة العمل .
		- الأسهم الأربعة للانتقال بالاتجاهات الأربع.
			- للتحريك نحو اليسار خلية خليه: Tab
		- للتحريك نحو اليمين خلية خليه: Tab + Shift

# **باستخدام الأهر " االًتقال إلى ": To Go**

يتم من خلال:

.1 بالضغط على المفتاح 5F من لوحة المفاتيح .2 بالضغط على مفتاحي G+Ctrl من لوحة المفاتيح .3 الصفحة الرئيسية ← بحث وتحديد ← الانتقال الى

فنكتب عنوان الخلية المراد الانتقال إليها ثم " موافق

# **ضبط اتجاٍ ّرقة العول:**

لضبط اتجاه ورقة العمل من اليسار الى اليمين ليناسب التنسيق باللغة الانكليزية، او من اليمين الى اليسار ليناسب التنسيق باللغة العربية، نقوم بالخطوات التالية:

تخطيط صـفحة ← خيـارات الورقـة ← ورقـة مـن اليسـار الـى اليمـين او العكس

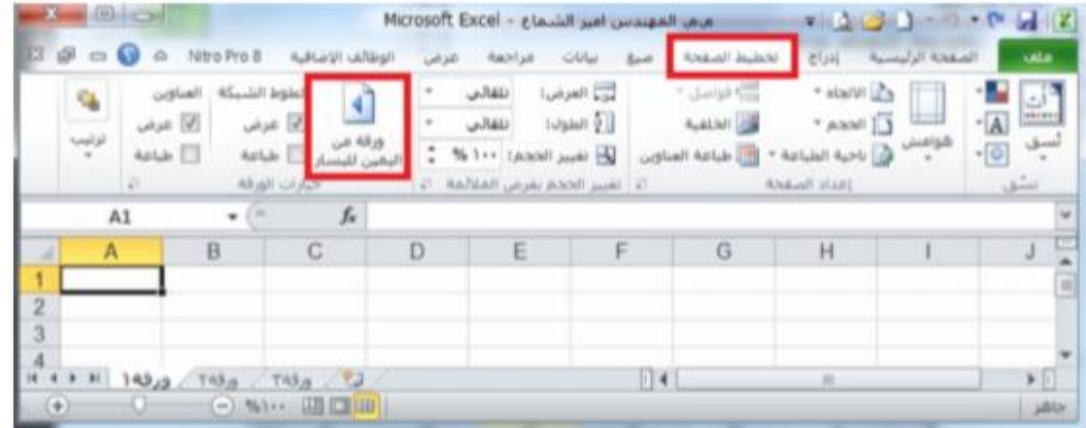

**تطبیق :** 

.1 توجه نحو آخر صف في ورقة العمل وسجل رقمه .2 توجه نحو أول صف في ورقة العمل وسجل رقمه .3 توجه نحو آخر عمود في ورقة العمل وسجل رمزه .4 توجه نحو أول عمود في ورقة العمل وسجل رمزه

.5 توجه نحو الخلية 4000R من الورقة .6 توجه صفحة صفحه نحو اليسار .٠ أنشئ مصنفا واحفظه باسمك .٨ توجه صفحة صفحه نحو الأعلى .9 أنشئ مصنفا جديدا واحفظه باسم أبيك .12 أعرض المصنفين إلى جانب بعضهما البعض .11 حول اتجاه الورقة بحيث تظهر من اليسار الى اليمين

**حفظ المصٌفات**

هناك عدة طرق لحفظ مصنف برنامج اكسل وهي

- .1 حفظ مصنف اكسل جديد: اذا كان المصف جديد غير محفوظ سابقا فنهاك عدة طرق لحفظه منها
- أ- تبويب ملف ← حفظ بأسم Save As ← يظهر صـندوق حوار حفظ بأسم ← نحدد مكان الحفدظ بالحاسدبة ← ثدم نكتدب اسم المصنف الجديد في حقل الاسم ← موافق

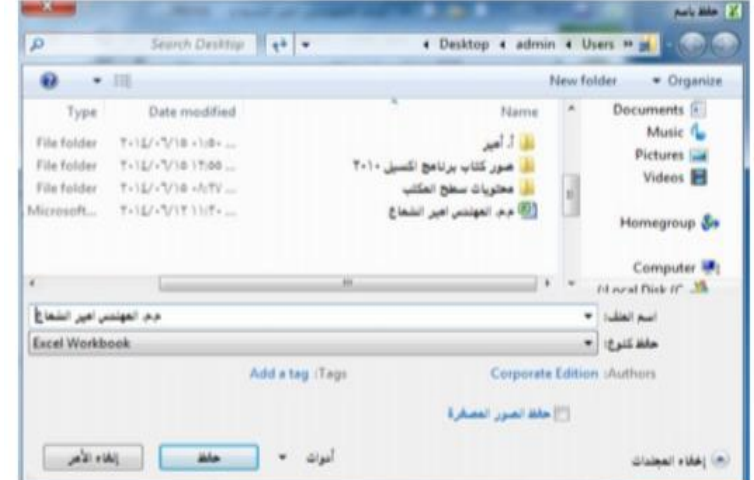

ب- استخدام ايعاز حفظ بأسم من خلال الضغط على رمز حفظ في شريط ادوات الوصىول السريع فأذا كان المصنف غير محفوظ سابقا يعمل عمل ايعاز حفظ بأسم  $\mathbb{E}[\mathbf{A} \boxtimes \mathbf{A} \otimes \mathbf{A}] = \mathbb{E}[\mathbf{A} \boxtimes \mathbf{A}]$ 

### ت- لوحة المفاتيح بالضغط على Ctrl+S.

أما في حالة حفظ تعديلات على مصنف اكسل محفوظ سابقا يتم من خلال: أ- تبويب ملف، ثم نختار امر حفظ ب- من خلال الضغط على رمز الحفظ في شريط أدوات الوصول السريع ت- من خلال الضغط على مفتاحي S+Ctrl

**اًشاء المصٌفات الجديدة**

هنالك عدة طرقلإنشاء مصنف برنامج اكسل جديد أهمها:

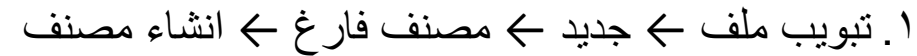

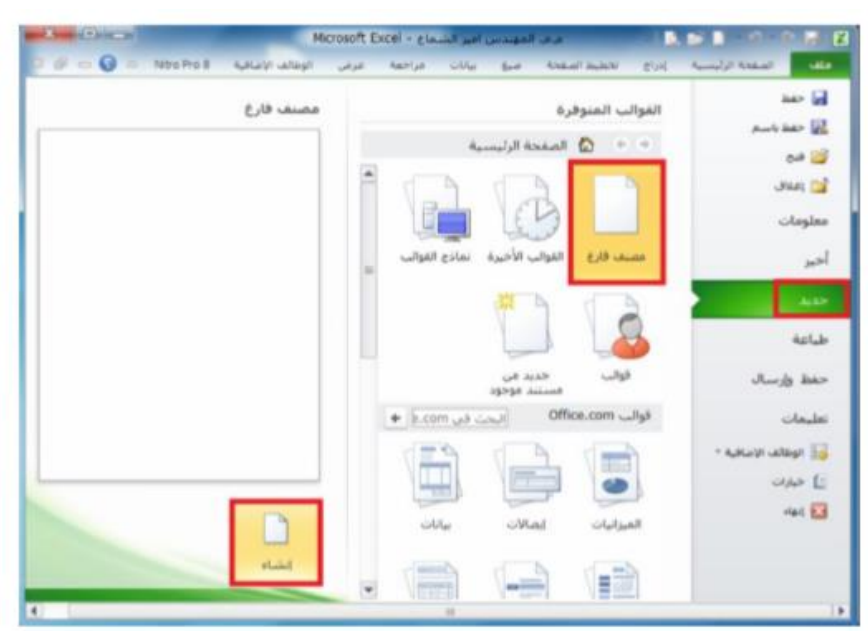

- .2 من خلال الضغط على مفتاحي .N+Ctrl
- .3 خلال الضغط على الرمز جديد من شريط أدوات الوصول السريع، كما في الشكل ادناه

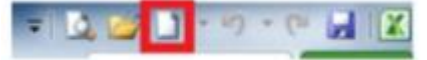

# **فتح هصٌف مخزّى سابقا**

هنالك عدة طرق فتح مصنف برنامج اكسل جديد أهمها:

.1 تبويب ملف ← فتح ← يظهر مربع صندوق الحوار ← نحدد مكدان حفظ المصنف ثم نحدد المصنف ← فتح

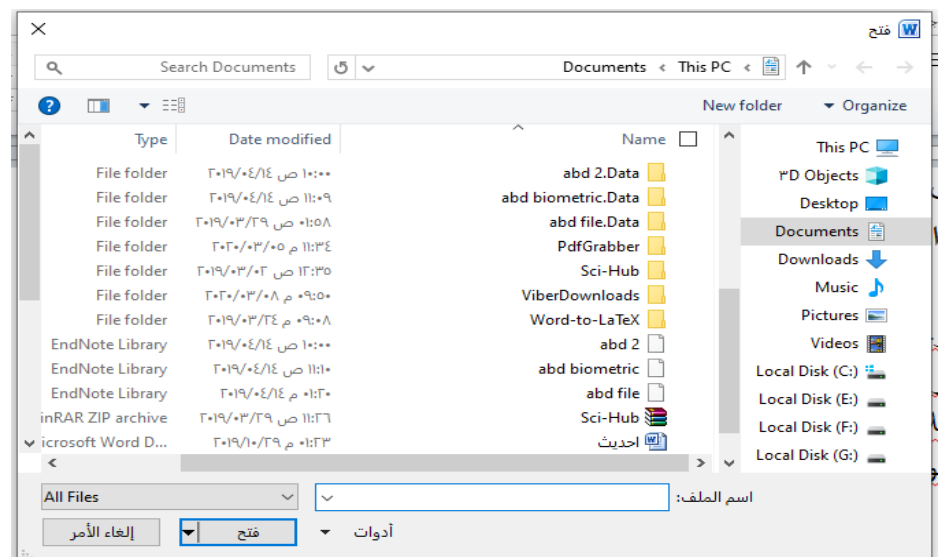

.2من لوحة المفاتيح من خلال الضغط على مفتاحي O + Ctrl فيظهر صندوق الحوار فتح كما في الشكل اعلاه .3من خلال الضغط على الامر فتح الموجود في شريط أدوات الوصول السريع كما في الشكل ادناه **ILE BALLACER** 

**ايعازات – التعاهل هع ّرقة العهل**

**أغالق هصًف برًاهج Excel أّ العرّج هًَ**

اغلاق مصنف برنامج اكسل: عند استخدام الامر اغلاق فان هذا الامر يعمل على اغلاق المصنف المفتوح فقدط ، بدون اغلاق برنامج Excel كما في الشكل ادناه

#### ملف ← اغلاق

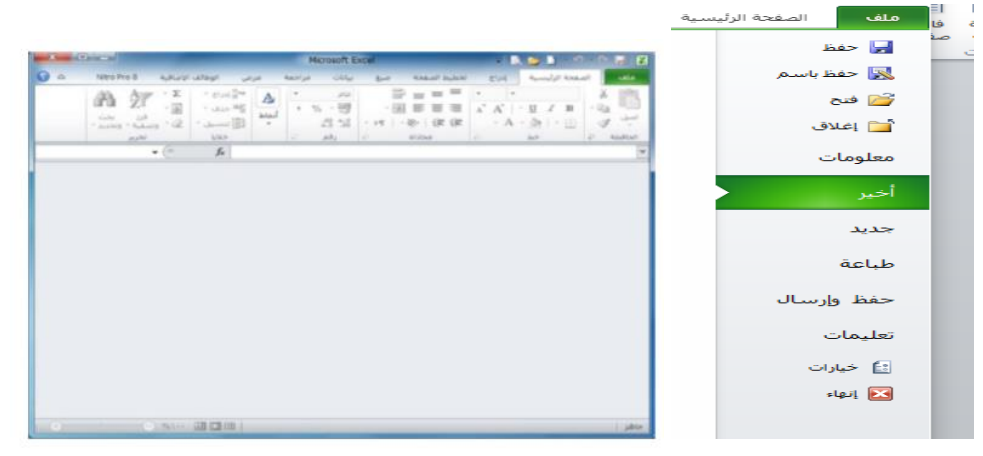

لإغلاق المصنفات

.1من خلال الضغط على تبويب ملف ثم نضغط على الامر اغلاق وهنالك عدة طرق لإغلاق المصنفات أهمها: .1 من خلال الضغط على برنامج X الموجود في شريط العنوان ■■■ □ ● △ .2من خلال تبويب ملف نختار الامر انهاء. .3من لوحة المفاتيح 4F+Alt

**التٌقل بين أّراق العول ّاضافة أّراق عول جديدة**

 التنقل بين ارواق العمل: عند انشاء مصنف برنامج اكسل جديد فإننا نلاحظ انه يحتوي على ثلاثة أوراق عمل فقط، ورقة1 ، ورقة 2 ورقة3 كما في الشكل ادناه

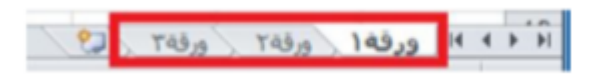

وكل ورقة من هذه الأوراق تحتوي على عدد من الصفحات وهذه

الصفحات يكون حجمها حسب ما نحدده وحسب متطلباتنا، عندما نريد الانتقال بين هذه الأوراق نضغط اسم أي ورقة نريد فتحها كما في الصورة أعلاه بزر الماوس الايسر فتفتح الورقة.

- كل ورقة عمل عند عمل اي اجراء لا ترتبط ببقية الاوراق فقدط الورقدة التي تم عليها الاجراء تنفذ الاجراء المطلوب
- إضافة أوراق عمل جديدة: كما ذكرنا سابقا فان مصنف العمل في برنامج اكسل يحتوي على ثلاثة أوراق عمل 2 فقط عند انشائه. لذلك فإننا اذا اردنا إضافة أوراق عمل جديدة للمصنف اكثر من ثلاثة أوراق فإننا نقوم بالضغط على رمز إضافة أوراق عمل جديدة الموجود بجانب أوراق العمل الثلاثة كما في الشكل ادناه. كل ضغطة بزر الماوس الايسر على هذا الرمز فانه سوف يضيف ورقة عمل واحدة فقط فاذا اردنا إضافة اكثر من ورقة عمل ننقر على الرمز اكثر من مره حسب الحاجة.

<mark>/ ورقة ١ \ ورقة ٢ \ ورقة ٢</mark> لا لا لا ع

### **تغیير اسن ّرقة العول:**

يتم بإحدى الطرق التالية:

- .1 النقر المزدوج في موضع الاسم فيظلل الاسم القديم ثم نبدأ بكتابة التسمية الجديدة ثم نضغط على مفتاح ENTER من لوحة المفاتيح لتثبيت الاسم الجديد.)
- .2 النقر على اسم الورقة القديم بالزر الأيمن للماوس ونختار البند "إعادة التسمية" فيظلل الاسم القديم ثم نبدأ بكتابة التسمية الجديدة ثم نضغط على مفتاح ENTER من لوحة المفاتيح لتثبيت الاسم الجديد كما في الشكل ادناه.

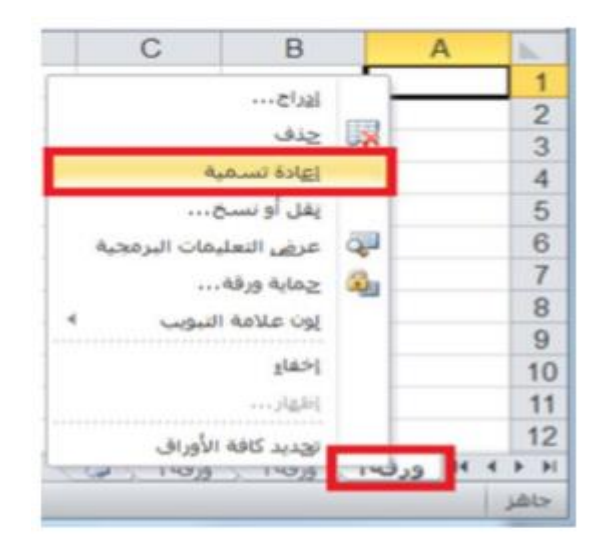

.3 فتح الورقة المراد تغيير اسمها بالنقر على اسمها بزر الماوس الايسر ثم من تبويب الصفحة الرئيسية نضغط على الرمز تنسيق ثم نضغط على الامر إعادة تسمية الورقة.

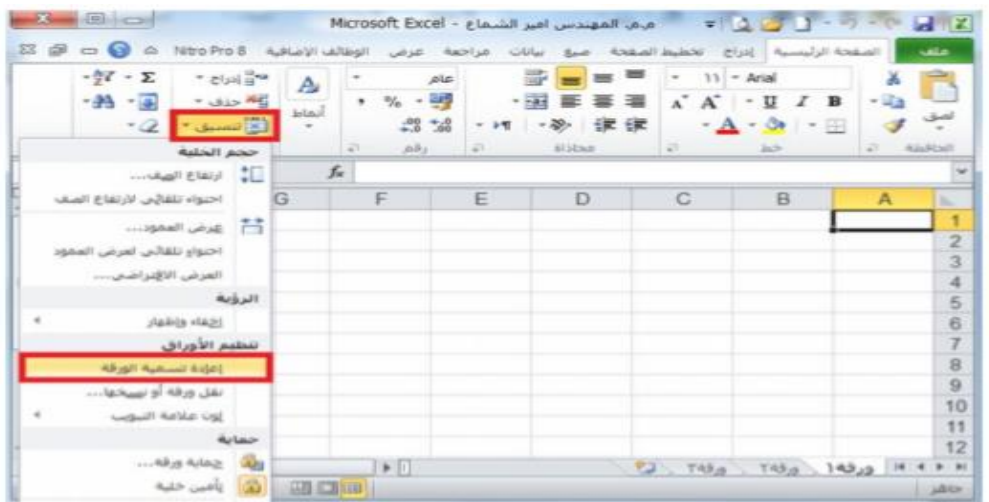

### تطبيق:

- ١\_ أدخل إلى برنامج Excel وأنشئ ٣ مصنفات فيه (المأمون عاشر، المأمون حادي عشر ، المأمون بكالوريا). ٢\_ زيادة عدد الأوراق في الأول إلى / ٦ / وفي الذاتي إلى / ٧ / وفي الذالت إلى / ٨ / . ٣- غير أسماء الأوراق في الأول (المأمون عاشر) إلى ش١ ، ش٢ ، ش٣ ، ش٤ ، ش٥ ، ش٢ . ٤- انتقل صفحة صفحه إلى اليسار ثم صفحة صفحه إلى اليمين. ٥- غير أسماء الأوراق في الذاني (المأمون حادي عشر) إلى ش١ ، ش٢ ، ش٣ ، ش٤ ، ش٥ ، ش٥ ، ش٢ ، ش٧ . ٦\_ انتقل صفحة صفحه إلى الأسفل تم صفحة صفحه إلى الأعلى. ٧۔ غیر أسماء الأوراق في الثالث (المأمون بكالوريا) إلى ش١ ، ش٢ ، ش٣ ، ش٤ ، ش٥ ، ش٦ ، ش٧ ، ش٧ ، ش٨ . ا - انتقل إلى الخلدِ: 33 T تم إلى الخلدِ: 40 AU.
	- ٩\_ احفظ المصنفات الثلاثة على الفرص المرن A باسم عاشر ، حادي عشر ، بكالوريا.

### **التعاهل هع العاليا**

**إدعال التسویات ّالقین:**

التسميات: بيانات حرفية تدخل كما يلي: -

- .1 انتقاء الخلية الملائمة: لتنشيطها ، إما بالأسهم أو بنقر الخلية المطلوبة.
- .2 تحديد جهة الكتابة Shift+Alt اليمينيان للعربي أو اليساريان للإنجليزي Alt + Shift
- .3 تحديد نوع الخط الذي نود الكتابة به وحجمه أو تأجيل ذلك إلى ما بعد الانتهاء من كتابة محتوى كافة الخلايا ثم تحديد الخلايا المراد إعطاءها تنسيقاً واحداً
- .4 بعد الانتهاء من الكتابة داخل الخلية نضغط على مفتاح Enter من لوحة المفاتيح لكي نثبت الكتابة داخل الخلية.

كتابة التسمية وإدخالها: عند الكتابة داخل الخلية التي حددناها نلاحظ ظهور الكتابة داخل الخلية وفي شريط الصيغ في منطقة التسميات في آن واحد، بعد الانتهاء من الكتابة داخل الخلية نضغط على مفتاح Enter لوحة المفاتيح لكي نثبت الكتابة داخل الخلية،. كما في الشكل ادناه:

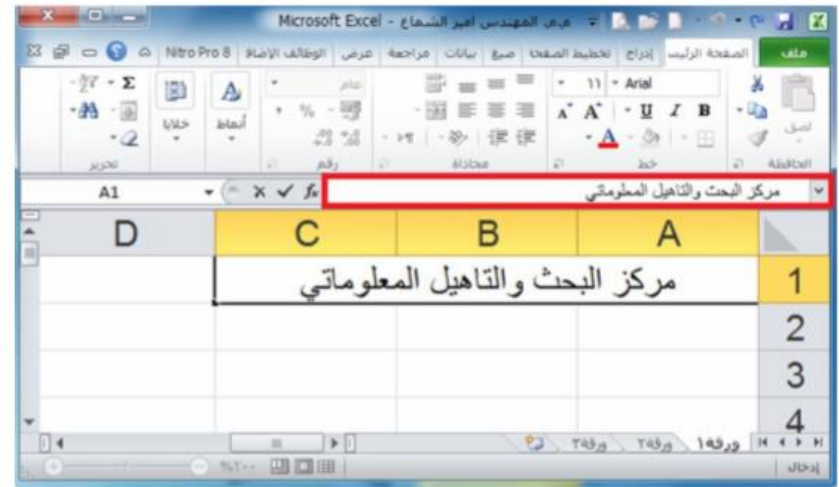

**التعبئة التلقائیة للبیاًات**

عند الرغبة في تعبئة سلسلة من البيانات مثلا من 1 الى 12 او مدن السدبت الى الجمعة يوفر برنامج اكسل خاصية مميزة للتعبئة التلقائية، مما يوفر لنا الوقت والجهد. كمثال لهذا قم باتباع الخطوات التالية:

اولا: تعبئة سلسلة بيانات بأرقام متتاليةاو قيم:

- .1 اكتب القيمة الذي تبدا عنده السلسلة ثم اضغط على مفتاح Enter من لوحة المفاتيح.
- .2 -اشر بمؤشر الماوس في الزاوية اليسرى السفلية حتى تظهر مؤشر الماوس على شكل + كما بالصورة 2 التالية

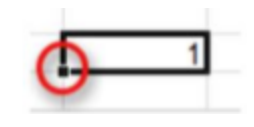

.3 -انقر بزر الماوس الايمن وقت ما يظهر مؤشر الماوس بشددددكل + مددددع الضغط باسدتمرار علدى مفتداح Ctrl ثم اسحب الماوس نحو اتجاه تعبئة السلسلة حتى العدد المطلوب ثم نترك الضغط على زر الماوس الأيمن ومفتاح Ctrl فتظهر قائمة تحتوي على الامر تعبئة السلسلة. كما في الاشكال ادناه:

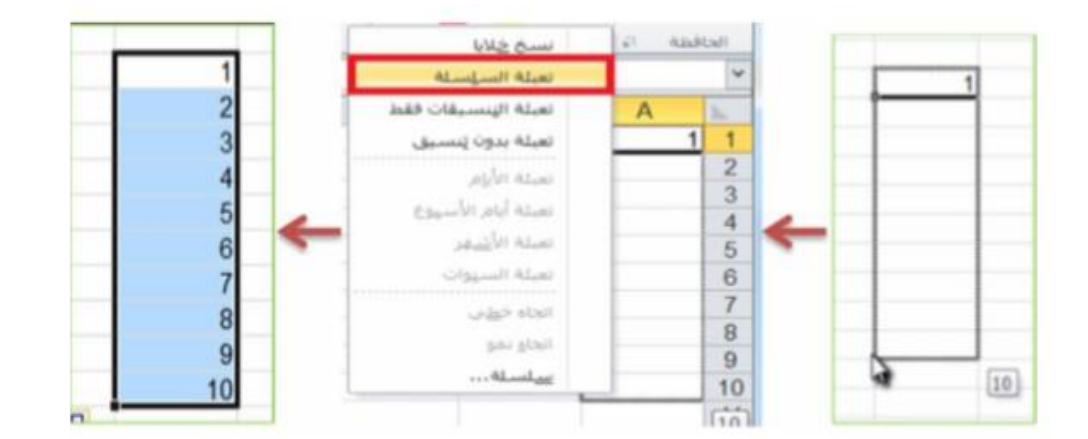

عندما نقوم بكتابة اول رقمين تبدا بهما السلسلة لإجراء التعبئة التلقائية ثم تحديدهم ومن ثم السحب فلسنا بحاجة الى ضغط مفتاح Ctrl ثانيا: تعبئة سلسلة بيانات بفاصل رقمي:

مثلا )11-9-٠-5-3-1( قم باتباع الخطوات التالية

.1 ادخل الرقم 1 في الخلية الاولى، ثم ادخل الرقم 3 في الخلية الثانية .2 قم بتحديد الخليتين اشر بمؤشر الماوس في الزاوية اليسرى السفلية حتى تظهر مؤشر الماوس على شكل ،+ ثم انقر بزر الماوس الايسر واسحب الماوس على بقية الخلايا المطلوب تعبئتها بالسلسلة. كما في الشكل ادناه:

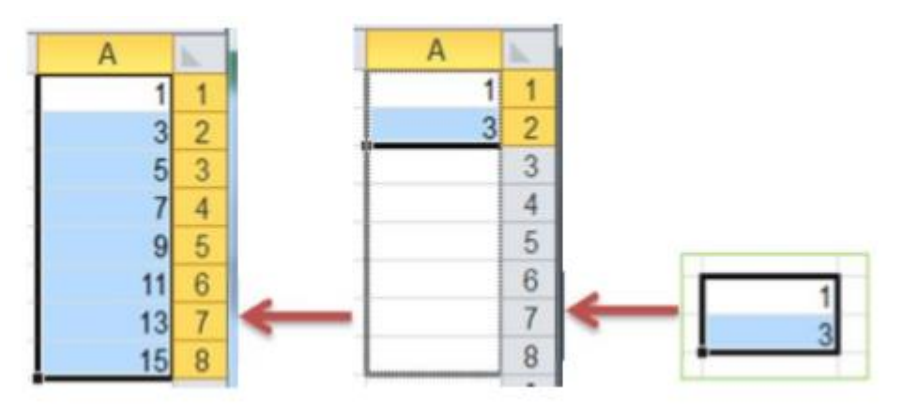

القيم: بيانات رقمية تدخل كما أدخلت التسميات

قد تظهر الارقام عربية فأن رغبنا في تبديلها الى انكليزي نفذنا ذلك من ابددأ ← اعددادات ← لوحدة الدتحكم ← اعددادات اقليميدة . تبويدب الدرقم وتغير من نمط الارقام الى هندي ثم موافق.

**التحديد**

تحديد الخلايا في ورقة العمل يستخدم عن الحاجه لإجراء أي عملية على هذه الخلايا مثل اجراء تنسيق او حذف لمحتويات الخلايا المحددة او لإضافة معادلة الخ. من الاجراءات التي نحتاج الى تحديد الخلايا من اجلها وهناك العديد من انواع التحديد نذكر اهمها فيما يأتي:

- لتحديد خلية مفردة: قم بالنقر نقرة مفردة على الخلية المراد تحديدها.
- لتحديد خلايا متجاورة: قم بالنقر على الخلية الاولى بزر الماوس الايسر ثم اسحب حتى اخر خلية، او انقر على الخليدة الاولدى ثدم من

لوحة المفاتيح اضغط على مفتاح Shift مع احد مفاتيح الأسهم سواء لليمين او لليسار او للأعلىاو للأسفل حسب الاحتياج.

- لتحديد خلايا متباعدة: قم بالنقر على الخلية الأولى ثم من لوحة المفاتيح اضغط على مفتاح التحكم Ctrl ( باستمرار وقم بالنقر بزر الماوس الايسر على الواحدة تلو الأخرى.
- لتحديد عمود او صف مفرد: قم بالنقر المفرد على اسم العمود او الصف المراد تحديده.
- وبنفس طريقة تحديد الخلايا يتم التعامل مع تحديد مجموعة من الاعمدة اوالصفوف.
- لتحديد ورقة عمل بأكملها قم بالضغط على الزر الموجود في الركن الأيمن من ورقة العمل. او قم بالضغط على المفتاحين A+Ctrl

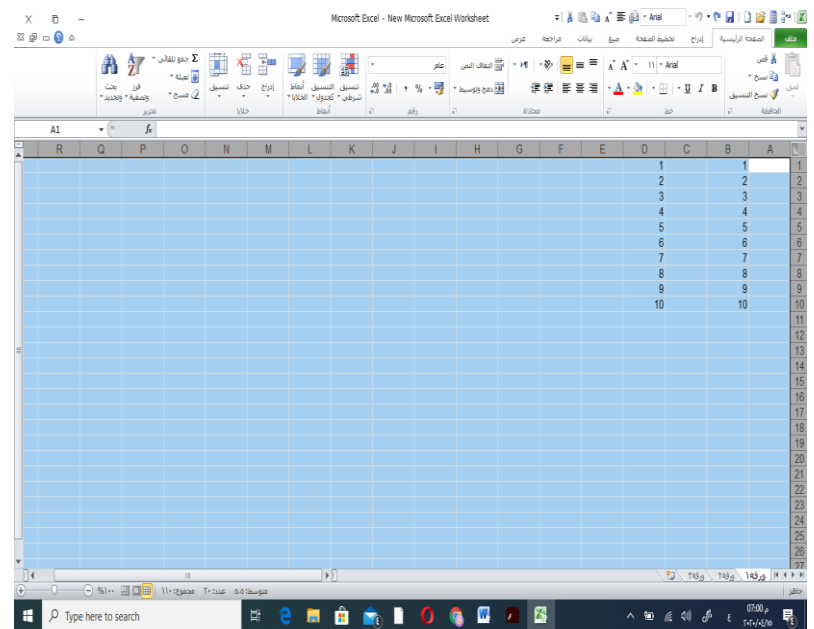

تحرير اوراق الع*مل و*كيفية التعامل معها يجب فتح المصنف أولا تنقيح ورقة العمل:

لتصحيح الأخطاء المرتكبة : نستخدم أمر تراجع من شريط ادوات الوصول السريع نضغط على الرمز الذي يحمل رسم سهم منحني <sup>: ••</sup>• متراجع  $\overline{\phantom{a}}$   $\overline{\phantom{a}}$   $\overline{\$ 

استخدام مفاتيح تحرير البيانات وهي: o مفاتيح الأسهم لتحريك المؤشر إلى مكان قبل الجملة أو الكلمة المطلوب تصحيحها ثم نضغط على مفتاح الحذف Delete من لوحة المفاتيح. o استخدام مفتاح Delete لحذف محتوى الخلية المحددة o نضع مؤشر الكتابة بعد الحرف او الكلمة المراد حذفها ثم نضغط مفتاح Backspace من لوحة المفاتيح

**عٌاّيي الهجاالت**

o عنوان الخلية هو رمز العمود أولا ثم رقم الصف مثل 45T50,F o عنوان مجال مستمر : يفصل بين عنوان أول خلية منه وآخر خلية منه بنقطتين رأسيتين( : ( o عنوان مجال متقطع : يفصل بين عنوانين متقطعين فاصلة عادية F2:C2,H3 مثل( ،) **أّاهر القص ّالٌسخ ّاللصق ًسخ مجال طريقة االّلى** .1 تحديد الخلية .2 تبويب صفحة رئيسية والضغط على نسخ من الحافظة **طريقة الثاًية**

.1 تحديد الخلية .2 الضغط على نسخ من شريط ادوات الوصول السريع

**طريقة الثالثة**

.1 تحديد الخلية .2 الضغط على C+Ctrl من لوحة المفاتيح

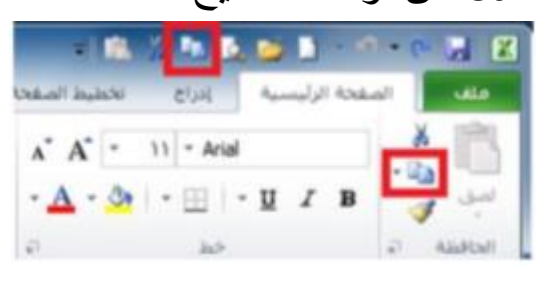

**لصق مجال**

**طريقة االّلى**

- .1 تحديد الخلية
- .2 تبويب صفحة رئيسية والضغط على لصق من الحافظة

**طريقة الثاًية**

.1 تحديد الخلية .2 الضغط على لصق من شريط ادوات الوصول السريع

**طريقة الثالثة**

.1 تحديد الخلية .2 الضغط على V+Ctrl من لوحة المفاتيح

والشكل التالي يوضح اجراء الصق

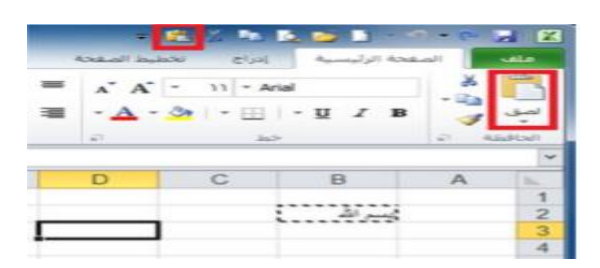

#### **قص مجال**

### **طريقة االّلى**

- .3 تحديد الخلية .4 تبويب صفحة رئيسية والضغط على قص من الحافظة
	- **طريقة الثاًية**
	- .3 تحديد الخلية .4 الضغط على قص من شريط ادوات الوصول السريع

#### **طريقة الثالثة**

.3 تحديد الخلية .4 الضغط على X+Ctrl من لوحة المفاتيح

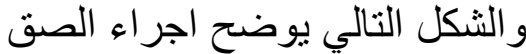

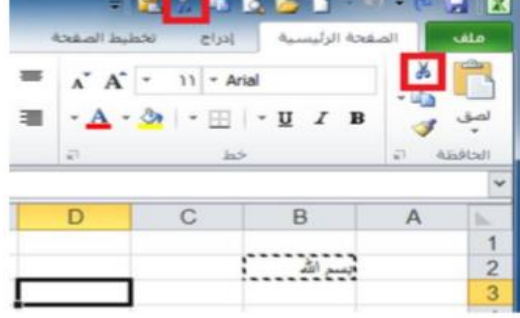

#### **إدراج صفْف ّأعودة**

#### **إدراج اعودة**

# **الطريقة االّلى**

.1 تحديد العمود المراد إدراجعمود قبله حيث ان العمود الجديد يضاف الى يمين العمود المحدد .2من خلال تبويب الصفحة الرئيسية نضغط على الرمز ادراج فتظهر قائمة فرعية تحتوي على <mark>امرادراج اعمدة الورقة</mark> نضغط عليه بزر الماوس الايسر فيدرج عمود جديد.

.3 اما اذا اردنا ادراج مجموعة اعمده دفعة واحده فإننا نقوم بتحديد مجموعة اعمدة بعدد الاعمدة المراد ادراجها ثم نقوم بعملية الادراج كما ذكرنا اعلاه، فمثلا اذا اردنا ادراج عمود جديد بدلا مدن العمـود B نقـوم بتحديـد العمـود ثـم نقـوم بعمليـة ادراج عمـود كمـا موضح ادناه

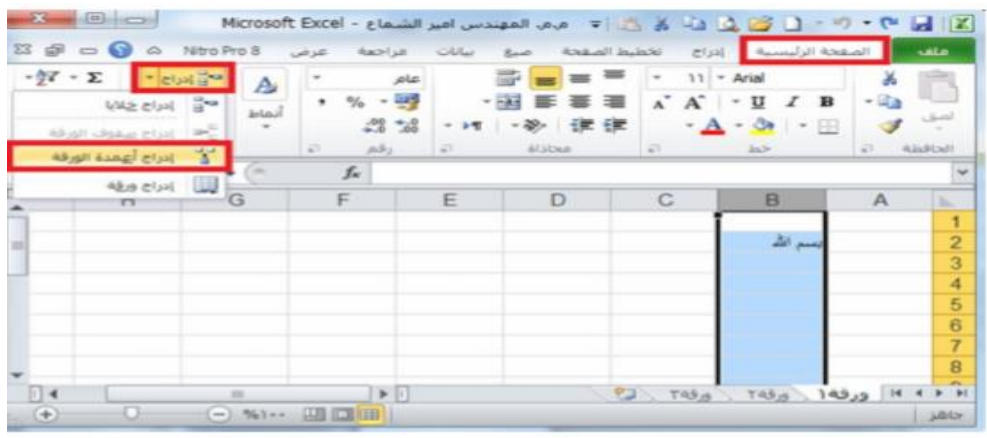

# **الطريقة الثاًية:**

لإدراج أعمدة نحدد العمود المراد ادراج عمود قبله ثم ننقر على عنوان العمود بزر الماوس الأيمن فتظهر قائمة نختار منها الامر ادراج. كما في الشكل ادناه

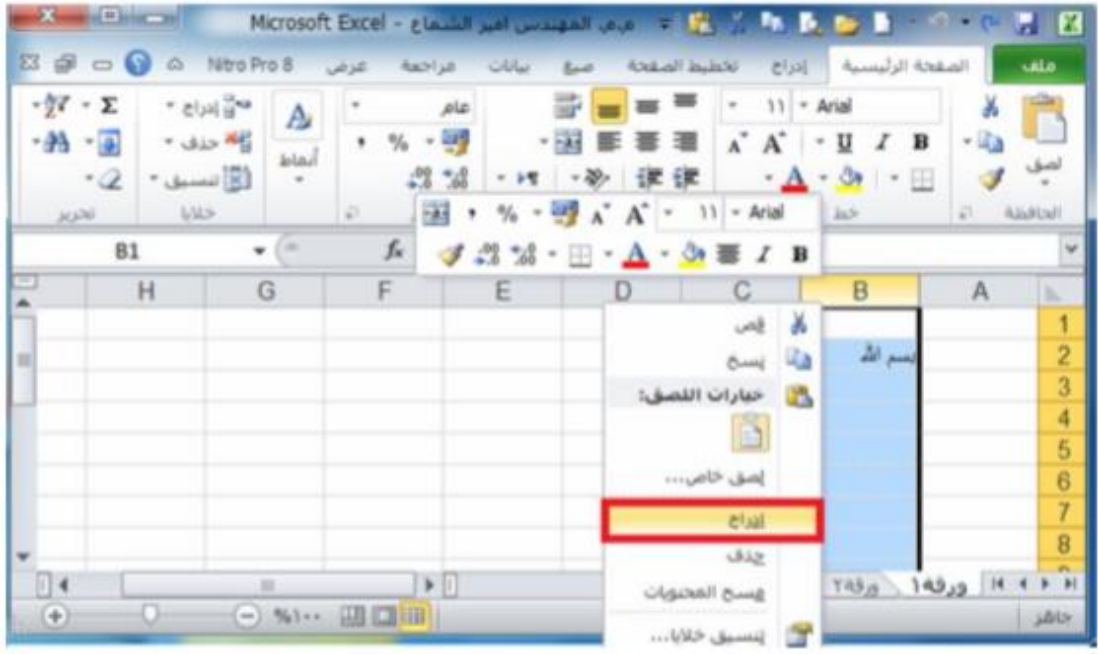

**ادراج صفّف:**

**الطريقة االّلى**

- .1 تحديد الصف المراد إدراج صف فوقه حيث ان الصف الجديد يضاف فوق الصف المحدد
- .2من خلال تبويب الصفحة الرئيسية نضغط على الرمز ادراج فتظهر قائمة فرعية تحتوي على امر ادراج صفوف الورقة نضغط عليه بزر الماوس الايسر فيدرج صف جديد، اما اذا اردنا ادراج مجموعة صفوف دفعة واحده فإننا نقوم بتحديد مجموعة صفوف بعدد الصفوف المراد ادراجها ثم نقوم بعملية الادراج كما ذكرنا اعلاه ) فمثلا اذا اردنا ادراج صف جديد مكون من الصف 2 فنقوم بتحديد الصف ثم نقوم بعملية ادراج صف كما موضح في الشكل ادناه).

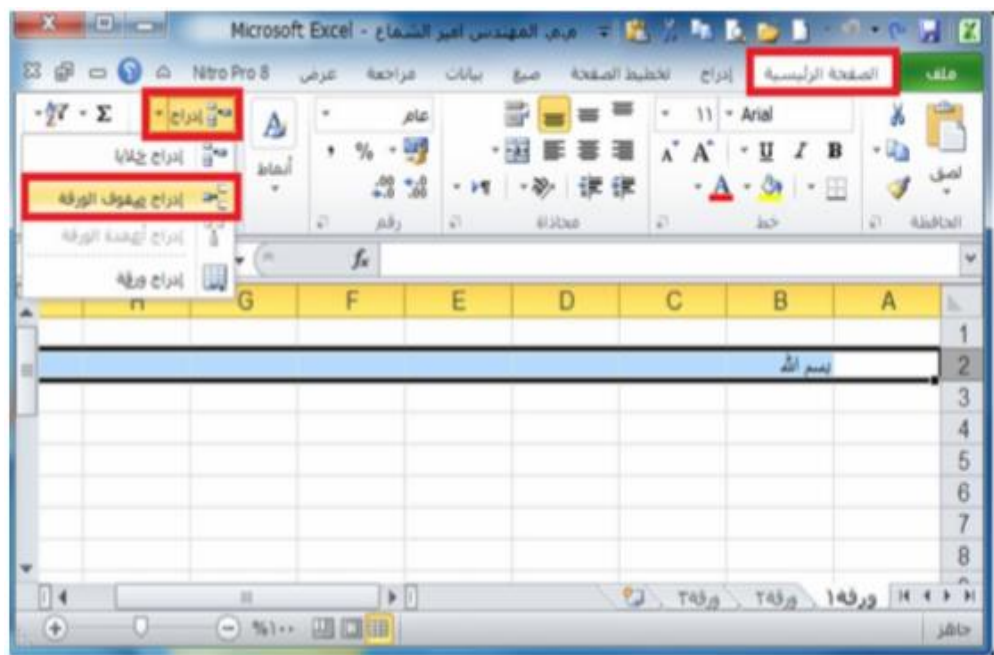

الطريقة الثانية:

لإدراج صفوف نحدد الصف المراد ادراج صف فوقه ثم ننقر على عنوان الصف المحدد بزر الماوس الأيمن فتظهر قائمة نختار منها الامر ادراج. كما في الشكل ادناه:

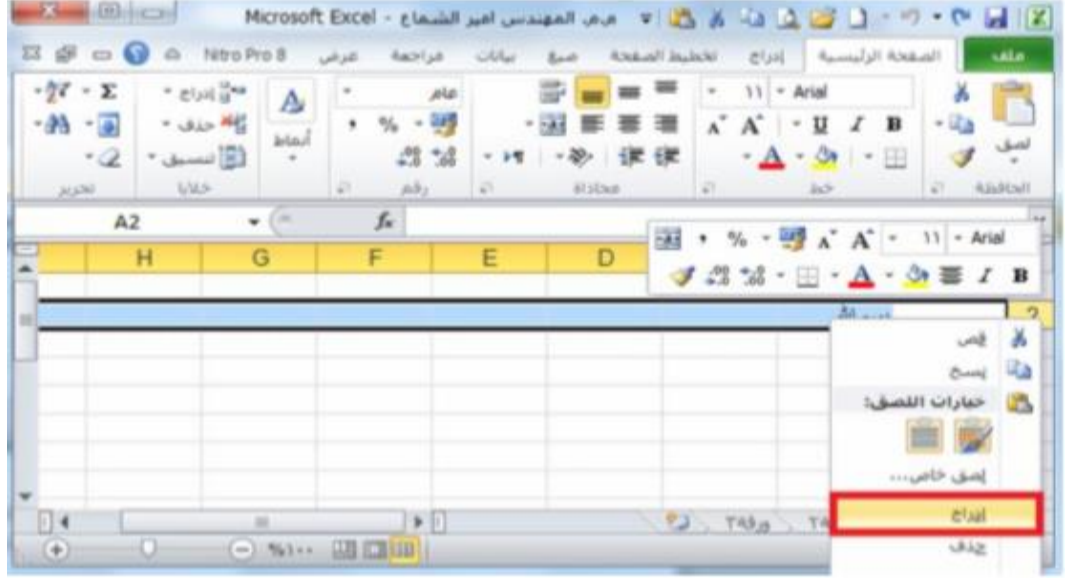

### **حذف صفْف ّأعودة**

**حذفاعودة**

.1 تحديد العمود المراد حذفه .2 من خلال تبويب الصفحة الرئيسية نضغط علدى الرمدز حدذف اعمددة <mark>الورقة</mark> نضغط عليه من زر المـاوس الايسر <mark>فيحذف العمود</mark>. امـا اذا اردنا حذف مجموعة اعمدة دفعة واحدة فأننا نقوم بتحديد مجموعة الاعمدة المراد حذفها ثم نقوم بعملية الحذف كمدا ذكدر اعدلاه ) فمدثلا اذا اردنا حذف العمود B فنقوم بتحديد العمود ثم نقوم بالحذف للعمود كما موضح ادناه

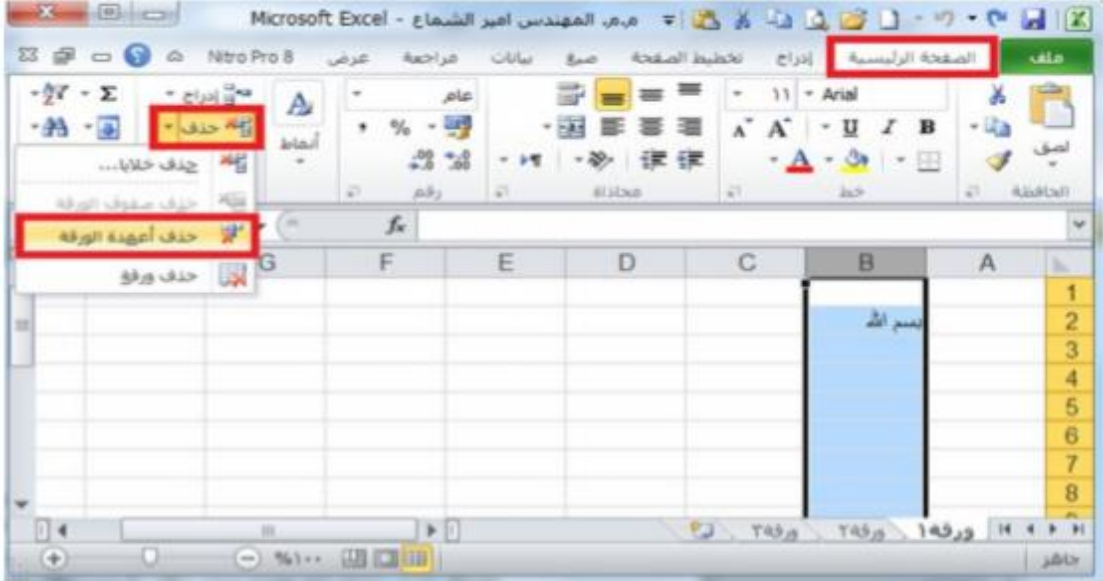